# Conducting a search

Use the following procedure to search for information in *UpToDate*:

- 1. If the New Search box is not currently displayed, click **New Search** on the toolbar.
- 2. In the New Search box, type a search phrase consisting of one or more terms.
- 3. Click **Go**.
- 4. On the Search Results page, do either of the following:
	- $\circ$  Click on the title of a topic to display that topic.
	- $\circ$  Position the mouse pointer over a topic title to display the topic outline for that topic, then click on a heading in the outline to directly access the related section of the topic.

See the following for further information about searching in *UpToDate*:

Specifying a search phrase Accessing topics from the Search Results page Using search suggestions Using topic outlines Finding text in topics Searching for drug information

#### **Specifying a search phrase**

The New Search box is your starting point for locating information in *UpToDate*. The New Search box appears on the New Search page (the page displayed when you first access *UpToDate*) and also on the Search Results page. The following figure shows the New Search page.

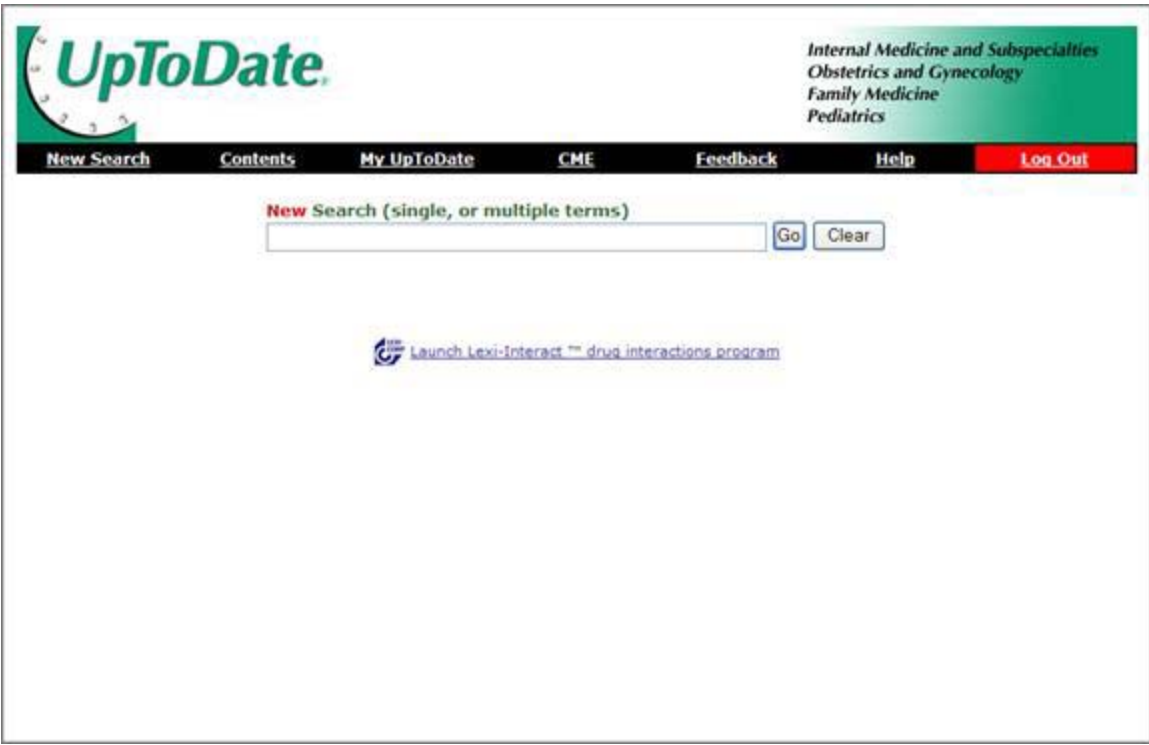

Use the New Search box to specify a search phrase, which can consist of one or more terms. Possible search terms include — but are not limited to — names of diseases, symptoms, laboratory abnormalities, procedures, drugs, and classes of drugs.

The more specific you are about the information that you want to search for, the more likely it is that the search process will return the desired results. For example, if you want to find information about how to treat hypertension in pregnancy, specifying treatment of hypertension in pregnancy as your search phrase will most likely be more productive than specifying hypertension.

If you want to clear the contents of the New Search box so that you can enter a different search phrase, click the **Clear** button.

After you have specified the desired search phrase, click the **Go** button to initiate the search.

Some additional facts that you should know about searching in *UpToDate* are:

- *UpToDate* generally recognizes common synonyms, abbreviations, acronyms, and word roots. For example, the search term GERD will return results for gastroesophageal reflux disease.
- It is not necessary to capitalize search terms, as capitalization is not considered in the search processing.
- *UpToDate* automatically searches across all specialties included in the service.

**Note:** *UpToDate* provides fully-referenced and updated information that addresses specific clinical issues and makes clinical recommendations. However, *UpToDate* is not a Medline search. Therefore, an author's name, journal, or year is not a valid search term**.** 

### **Accessing topics from the Search Results page**

After you enter the search phrase in the New Search box and click the **Go** button, *UpToDate* performs the search and displays the results on the Search Results page, as shown in the following example.

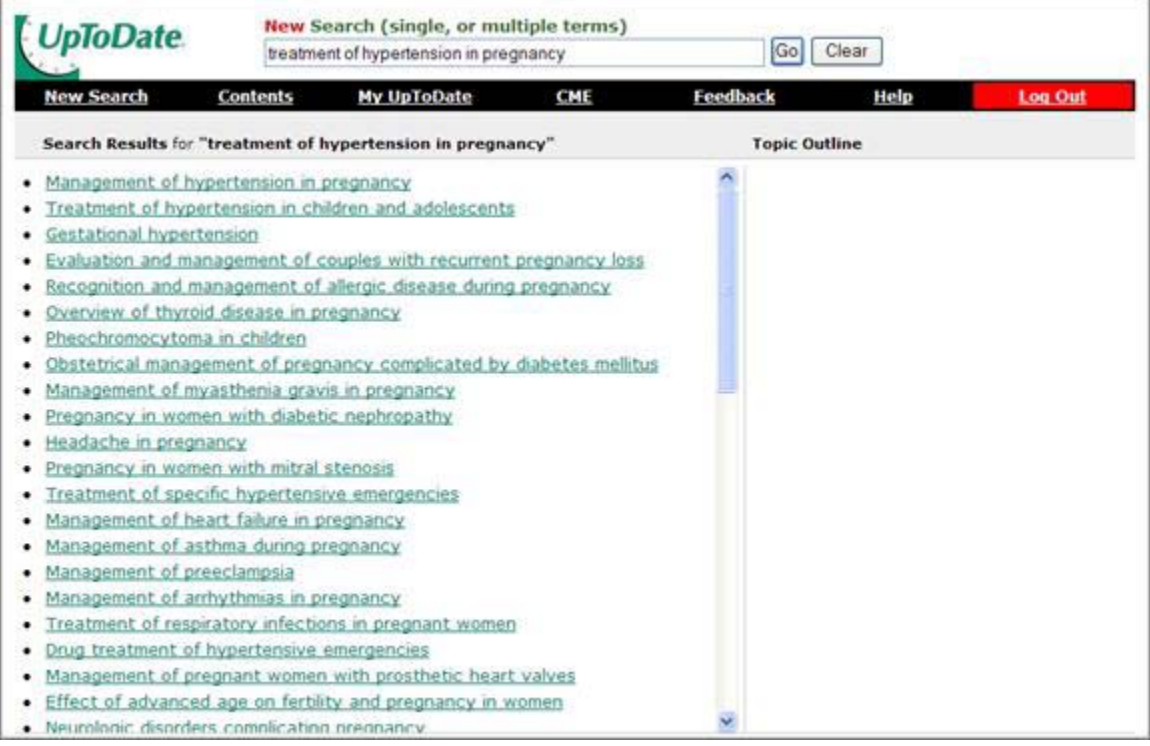

You can click directly on the title of a topic in the Search Results list to display the topic.

You can also position the mouse pointer over a topic title to display a preview of the topic outline for that topic. This allows you to quickly scan the contents of different topics by moving the mouse pointer over the topic titles. In the following example, the mouse pointer has been placed over the title of the "Management of hypertension in pregnancy" topic to display its topic outline at the right side of the page.

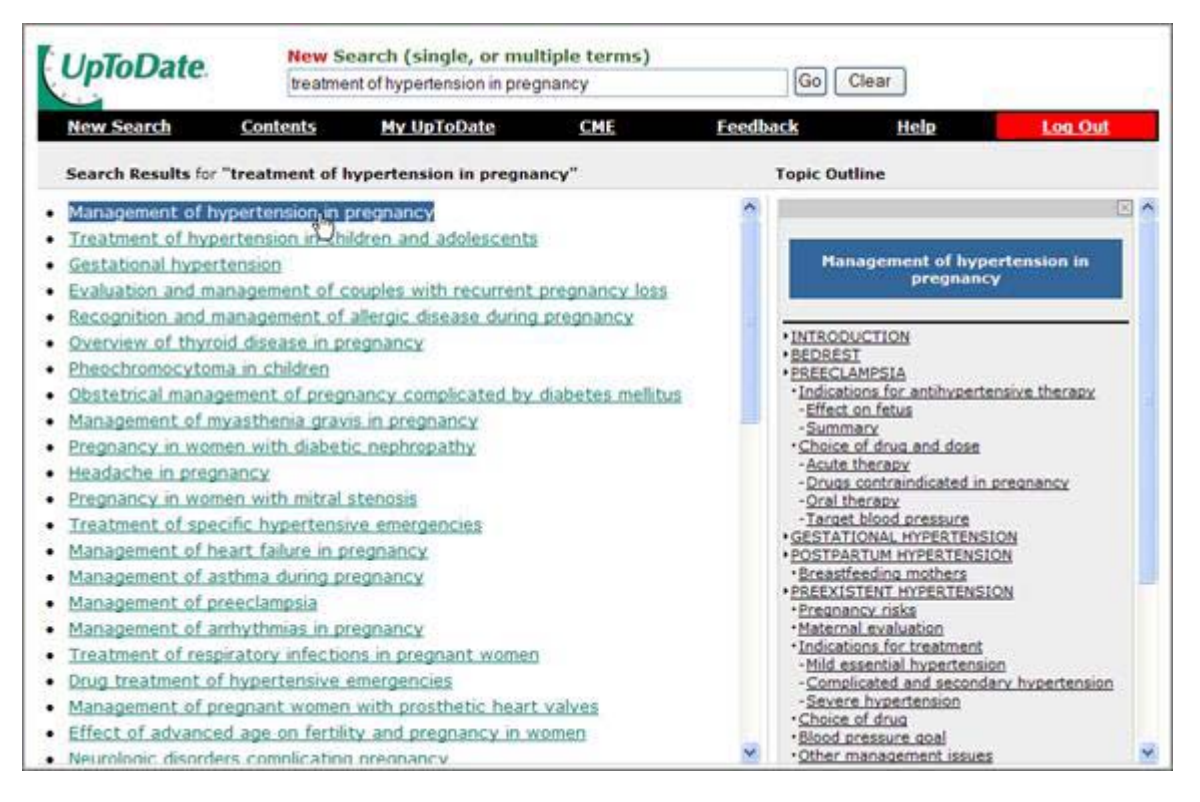

Each heading in the topic outline preview is linked to the corresponding section of the topic. Thus, you can click on a heading in the topic outline preview to directly access a specific part of the topic.

If you want to initiate a new search from the Search Results page, you can do so using either of the following methods:

- Edit the contents of the New Search box to specify a new search phrase, then click the **Go** button.
- Click the **Clear** button to display the New Search page (with the contents of the New Search box cleared), from which you can begin a new search.

#### **Using search suggestions**

In some cases, *UpToDate* provides suggestions as alternate or additional possibilities for your search. The following are some common situations in which this may occur:

- There are multiple meanings for an acronym or abbreviation that you specified.
- There is a misspelling or other typographical error in a search term.
- There are broader categories of information related to a search term.

The search suggestions appear at the top of the Search Results page.

For example, suppose that you perform a search using CEA as the search phrase. There are two common meanings for this acronym, "carcinoembryonic antigen" and "carotid endarterectomy." The Search Results page displays both of these meanings as search suggestions, as shown in the following figure.

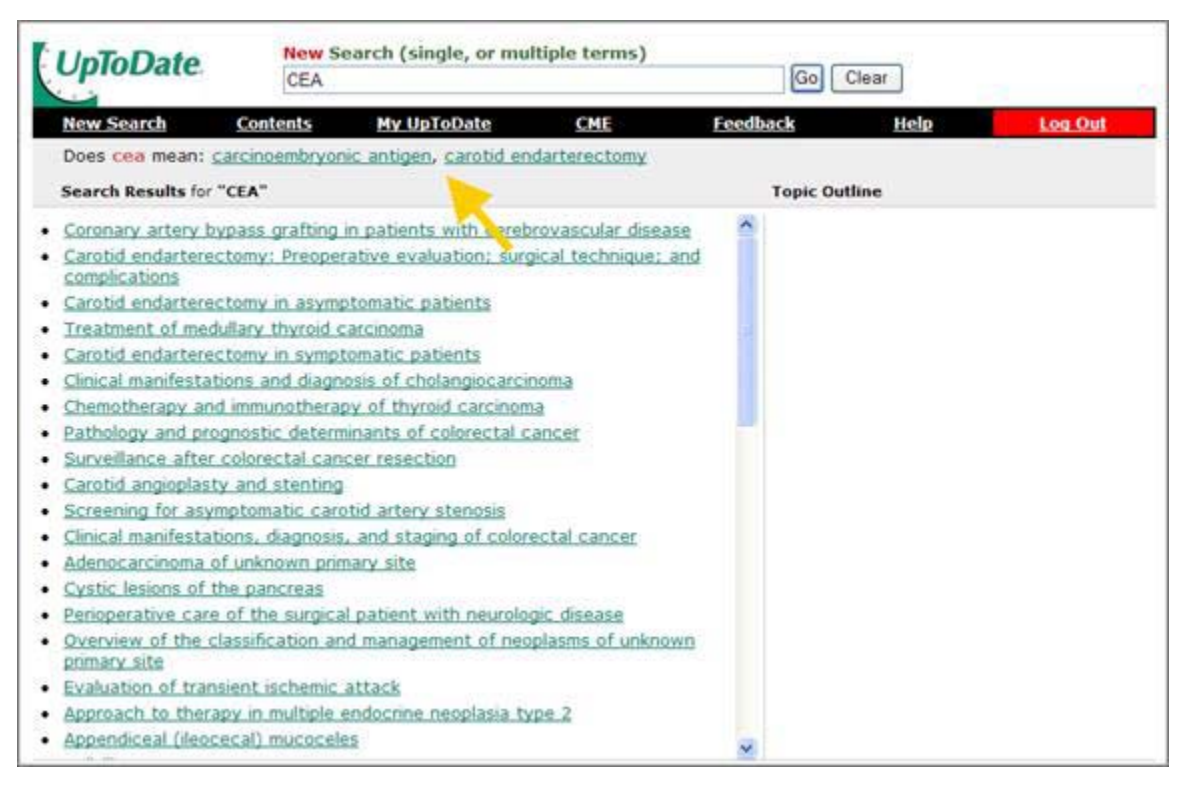

If "carotid endarterectomy" is the meaning in which you are interested, you can click on it in the search suggestion area; *UpToDate* will then rerun the search using "carotid endarterectomy" as the search phrase, thereby eliminating any unwanted search results that might have been returned for "carcinoembryonic antigen."

## **Using topic outlines**

When you display a topic in *UpToDate*, the topic outline for that topic appears at the left side of the page. This makes it easy to quickly scan the contents of the topic.

You can click on a section heading in the outline to directly access the corresponding part of the topic, as shown in the following example.

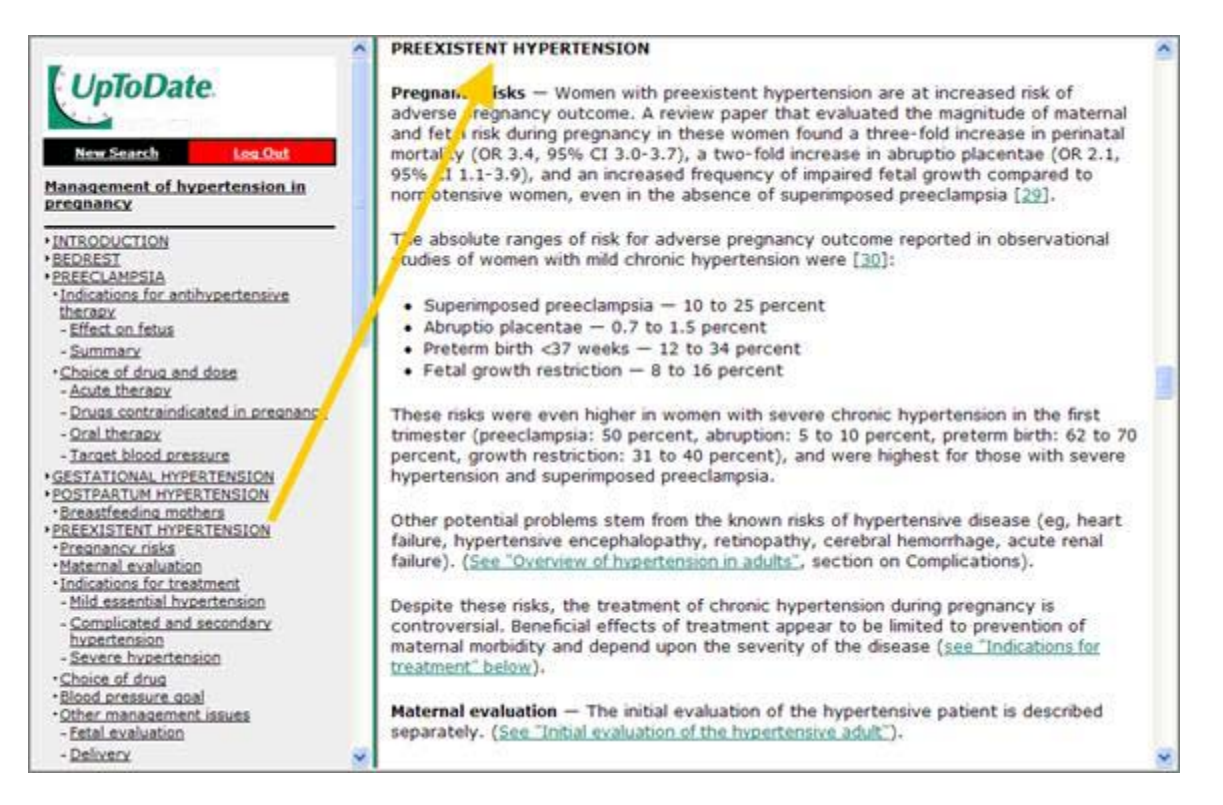

In addition to the section headings for the topic, the topic outline also includes links for any associated graphics and related topics.

#### **Finding text in topics**

You can search for specific text within a topic.

#### **Finding text in topics —** *UpToDate* **online**

To find text in a topic when using *UpToDate* online, use your browser's facility for finding text on the current page.

#### **Finding text in topics — desktop installations**

To find text in a topic when using a desktop installation, do the following:

- 1. Click the **Find on page** button or click **Find on page** from the Edit menu. *UpToDate* displays the Find dialog box.
- 2. In the Find box, type the text that you want to locate. You can specify one or more words, and you can also specify a word root or part of a word (for example, you can specify hypertens to find either "hypertension" or "hypertensive").
- 3. Click the **Find Next** button to find the first occurrence of the text that you entered. You can continue to click **Find Next** to find additional occurrences.

## **Searching for drug information**

*UpToDate* includes the Lexi-Comp drug information database, which contains information for adult, pediatric, international, and natural drugs.

You can search on a drug name in the New Search box, just as you would search for any other medical term in *UpToDate*. Searching on a drug name will return information from both the drug information database and any other *UpToDate* topics that contain information related to that drug.

**Note:** The first time that you open a drug information topic from the drug information database, a drug information disclaimer statement appears. Click the **Click here to continue** link in the disclaimer to display the drug information topic.

Drug information topics are structured similarly to other topics, with a topic outline displayed at the left side of the page. You can click on a heading in the topic outline to go directly to a section of the topic, and you can click on a linked reference number (either within the body of the topic or in the References section at the bottom) to display the Medline abstract for that reference.